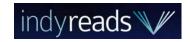

# **Indyreads**

## Computer & eReader

#### eBooks and eAudiobooks - three (3) week loan

#### 1. Borrow eBooks and eAudiobooks

- Navigate your web browser to the library website at <a href="library.lakemac.com.au">library.lakemac.com.au</a>
- Click the Explore menu and select the E-Library option
- Select the Indyreads option to load the collection
- Select an option from the menu categories at the top, or scroll down to browse the various genres
- Click on a book cover to view a summary and more information about the title
- Click on Borrow to borrow an item or Place a Hold to reserve a title

Preview gives a small sample of the book to read or listen to

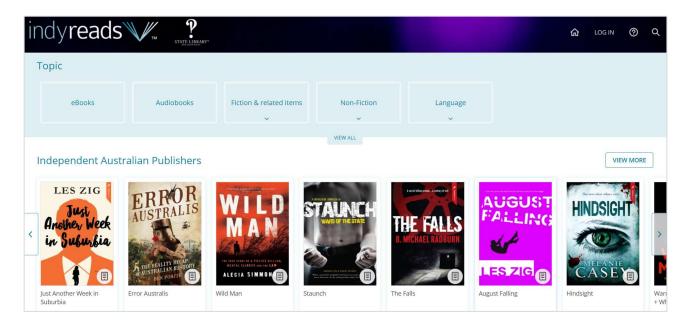

 You will be prompted to Select library – search for Lake Mac Libraries and login with your Library Card Number and PIN

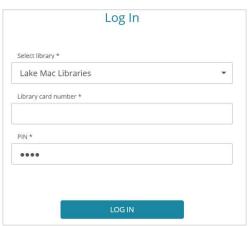

#### 2. Your checkouts and holds

• Click your **Profile icon** in the top right corner to view and manage account, checkouts and holds

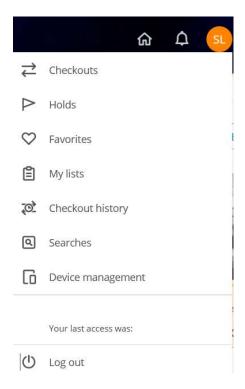

#### 3. Read and listen to eBooks and eAudiobooks

• To read your book directly in the web browser, click the down arrow beside the **Read button** and select **Read in Nubereader** 

This will open the book in a new tab

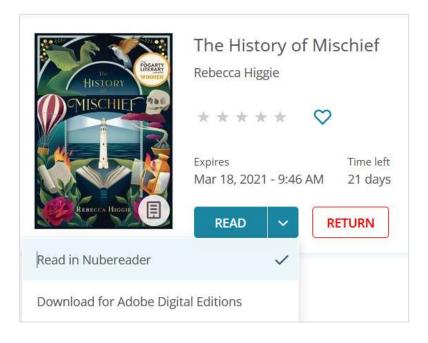

- eAudiobooks are streamed through the Nubereader browser only and cannot be downloaded
- Click Return to return your title early, otherwise the title will automatically expire at the due date

#### 4. Downloading to your computer

- To download an eBook click the down arrow beside the Read button and select Download for Adobe Digital Editions
- At the pop up box, select to open the file with Adobe Digital Editions and click OK

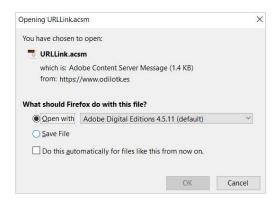

- Once the book has successfully opened in Adobe Digital Editions, double click on the book cover to open it and begin reading
- Click the Library icon to bookmark your place and return to the home page
- To return a title early, on the homepage, right click on the cover and select Return borrowed item
- To delete the title from your homepage, right click on the cover and select Remove from Library

#### 5. Transferring to your eReader

- Ensure you have Adobe Digital Editions open and have downloaded the eBook
- Connect the eReader to your computer and wait for it to appear under **Devices** on the left hand side
- On the homepage, right click the cover of the book, click Copy to Computer/Device and select the name of your eReader
- You can highlight multiple titles to transfer them all at once
- Do not disconnect your eReader until all transfers are complete

#### Note:

When titles expire, on some eReaders, titles may still remain on your device. You will need to manually delete these files off your eReader.

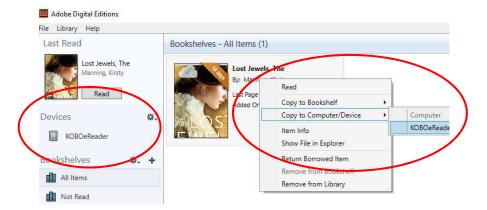

View **Setting up Adobe Digital Editions** on the next page to set up Adobe Digital Editions (ADE) and vour eReader for the first time.

### **Setting up Adobe Digital Editions**

Setting up Adobe Digital Edition (ADE) and your eReader for the first time.

Adobe Digital Editions (ADE) program is required to download and transfer eBooks to an eReader.

#### Learn how to:

- download Adobe Digital Editions (ADE)
- register and create an Adobe ID account
- authorise your computer and eReader with your Adobe ID

This only needs to be done the very first time you are using Adobe Digital Editions and your eReader

#### 1. Download and install Adobe Digital Editions on your computer

- Google Adobe Digital Editions and download the appropriate version for your computer, or navigate
  to the following link:
   https://www.adobe.com/au/solutions/ebook/digital-editions/download.html
- Follow the file instructions to download and run the program

#### 2. Create an Adobe ID Account and authorise your computer

- Open the Adobe Digital Editions icon on your desktop
- Click on the Help menu
- Click on Authorise Computer then click Create Adobe ID
- Fill out the form with your details and click Create
- Adobe Digital Editions is now ready to download and manage your eBooks

#### 3. Authorise your eReader device with your Adobe ID

If connecting an eReader to Adobe Digital Editions for the first time, you will need to also authorise your eReader device.

- Connect your eReader to the computer, your eReader will appear under **Devices** on the left hand side of the screen
- Click on the name of your eReader, then click the Cog icon beside the device name and select
   Authorise Device
- At the pop up box, click Authorise Device to copy your Adobe ID account to the eReader
- Click **OK**

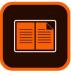